## 審査結果が「継続審査」となったときの対応について

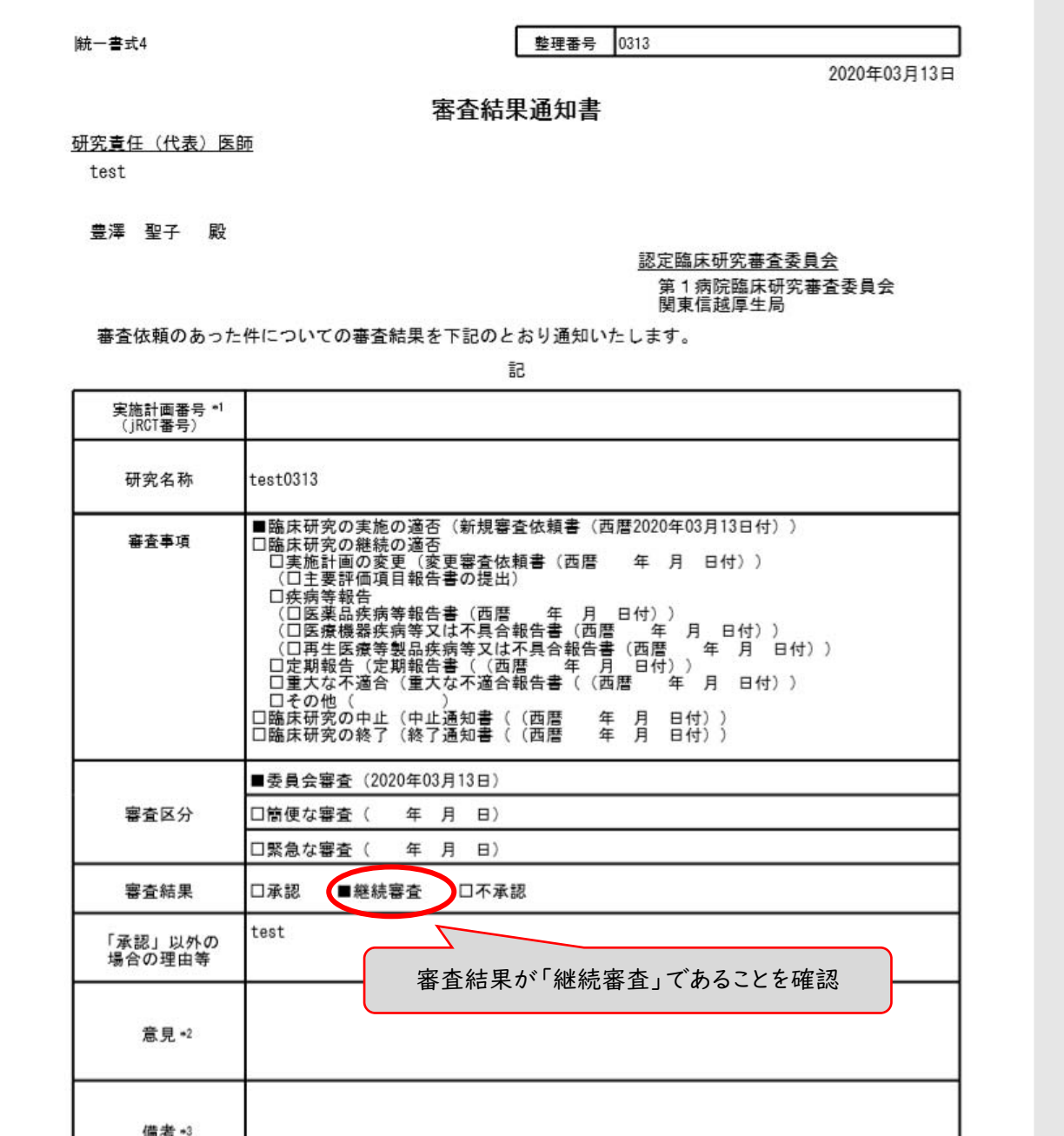

① 臨床研究審査委員会申請システムにログインし、該当する試験を選択し、新規申請の「編集」ボタン を押します。

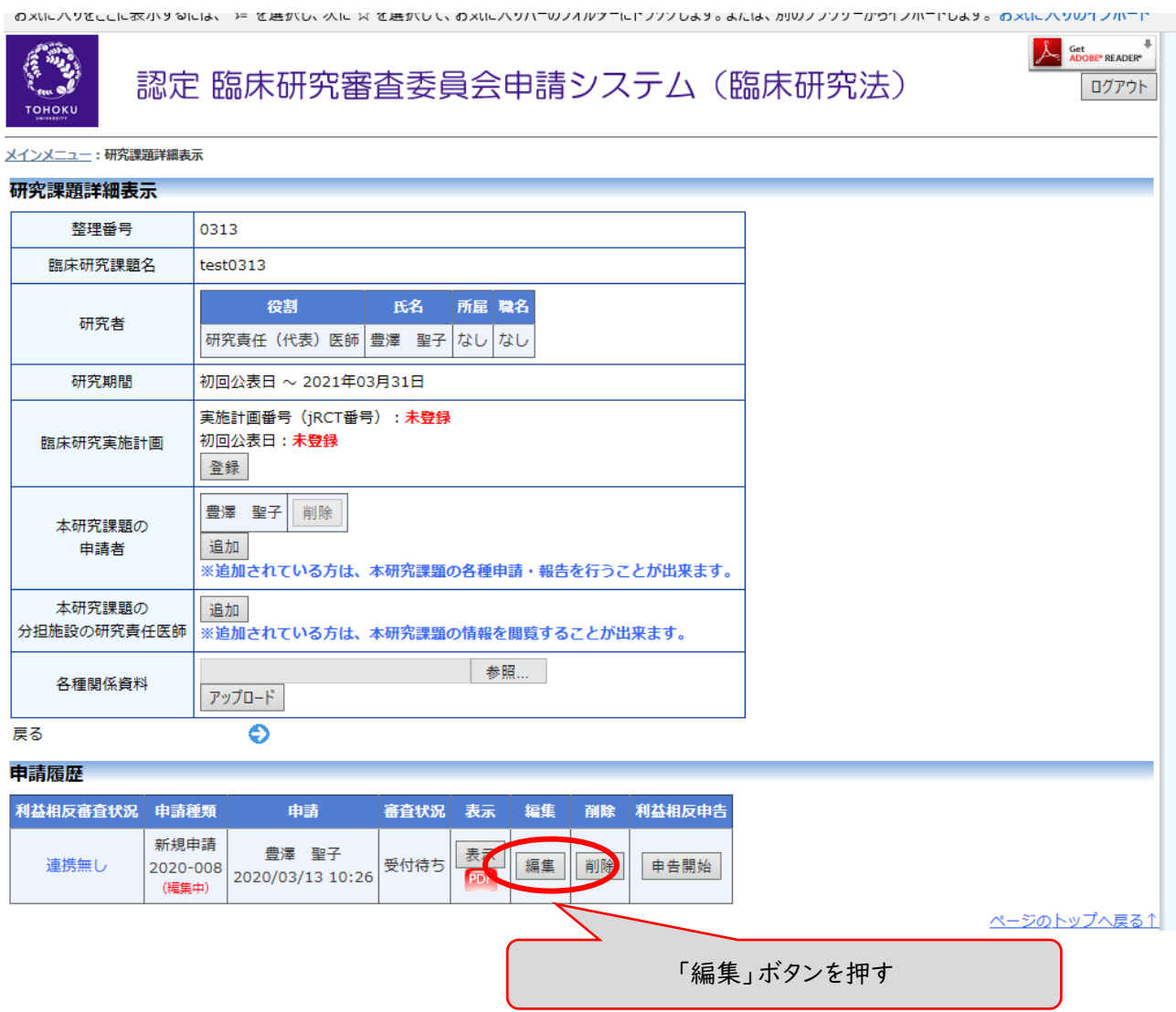

② 提出資料の作成年⽉⽇、版数の変更があった場合は、「提出資料」欄の該当⽂書の「編集」ボタンを 押して修正してください。

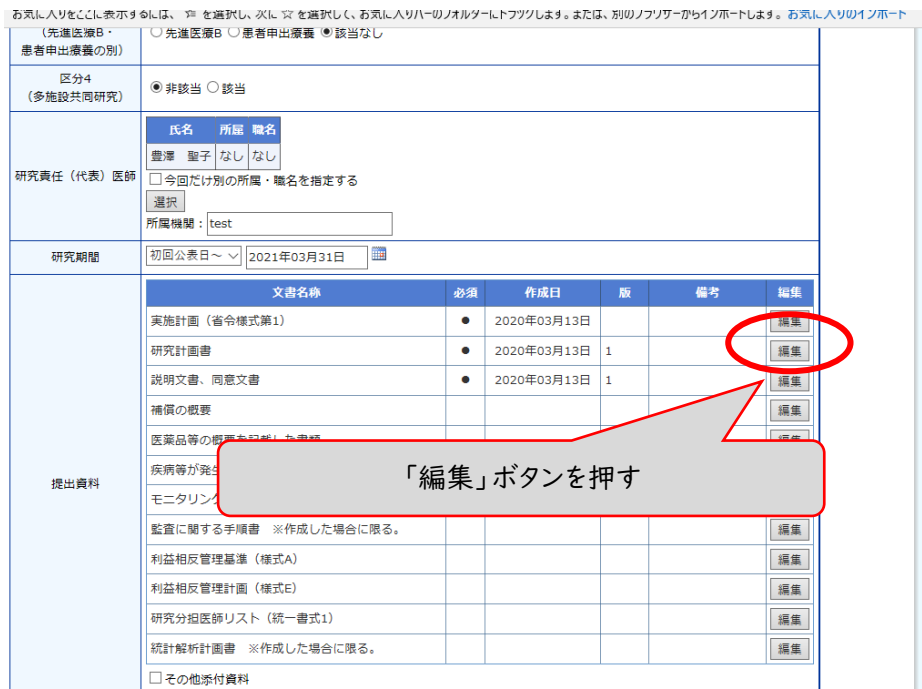

③ 修正する資料は「添付資料」欄の「差し換える場合」欄の「参照」ボタンを押してアップロードしま す。全ての資料の差し替えが終了したら、画⾯下の「申請」ボタンを押してください。

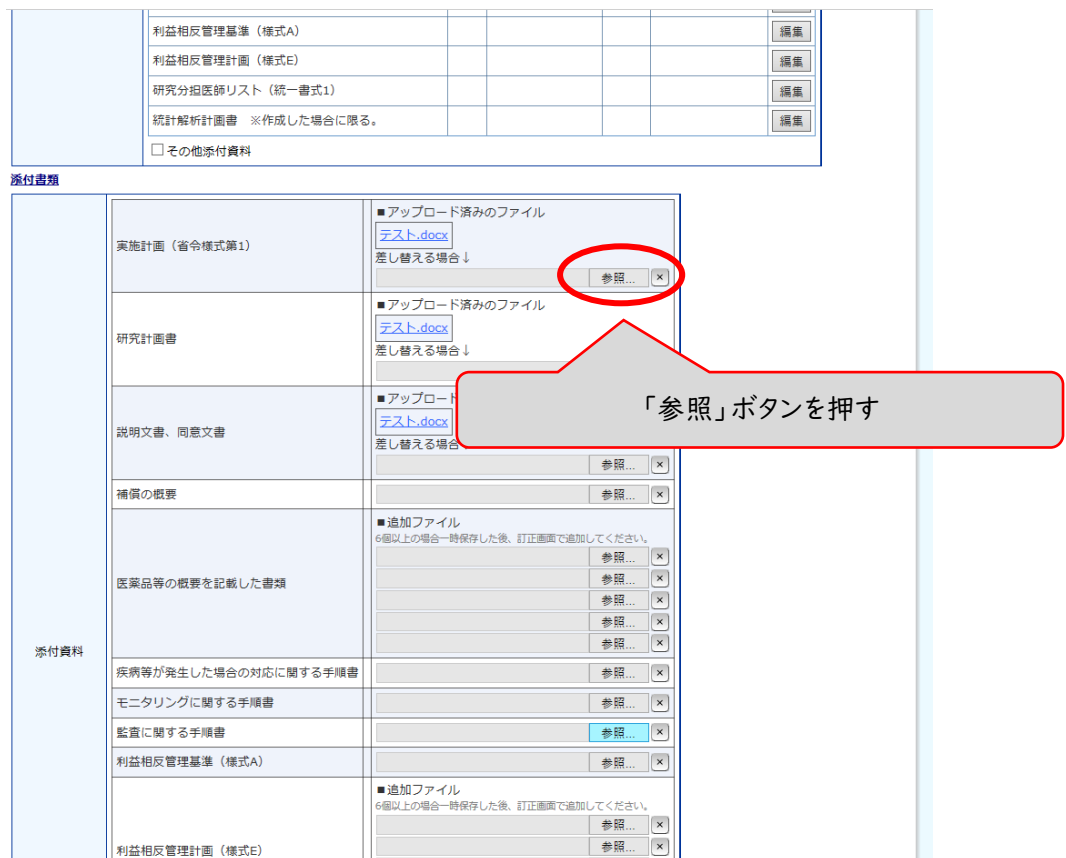

④ 全ての資料の差し替えが終了したら、画⾯下の「申請」ボタンを押します。また、確認ウィンドウも 「OK」を押します。

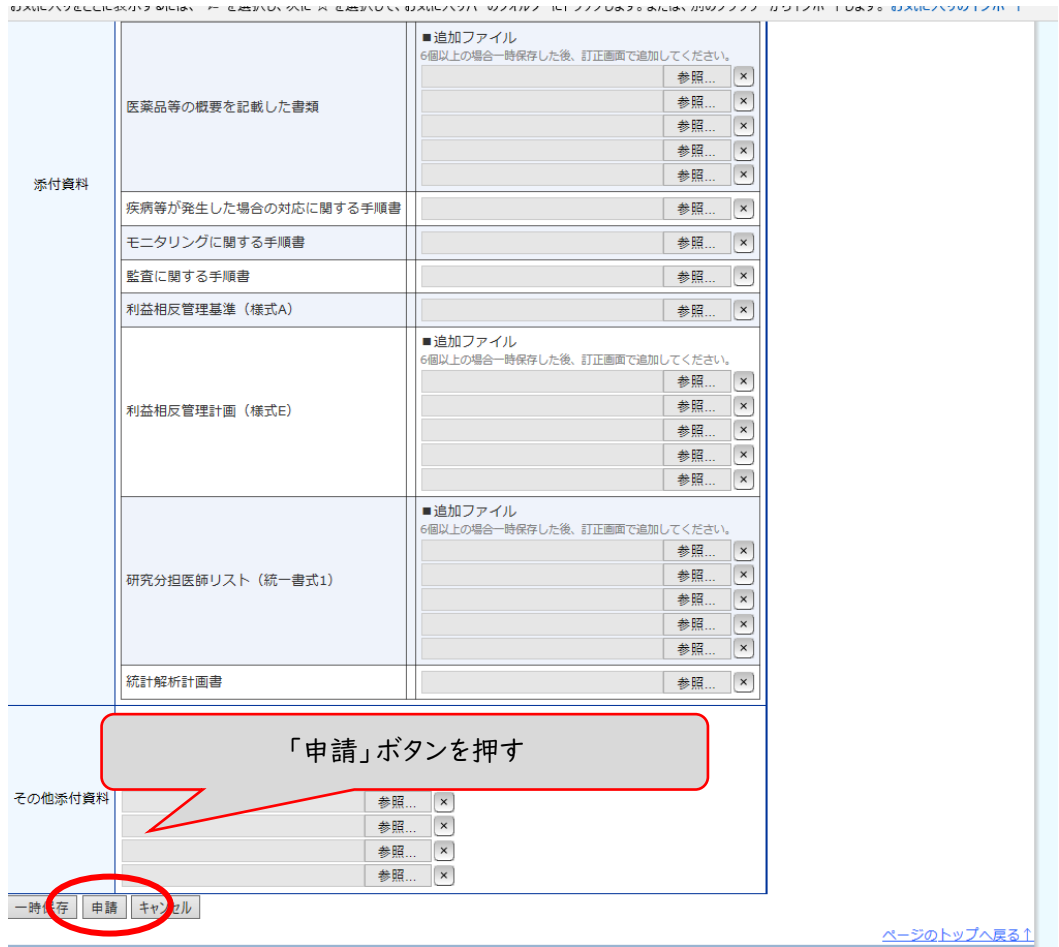

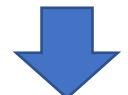

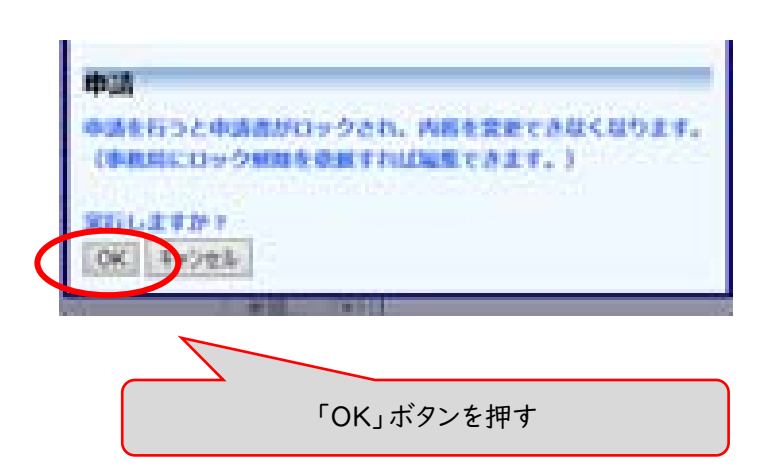

⑤ 資料の差し替えが完了していることは、「表⽰」ボタンを押して確認ができます。

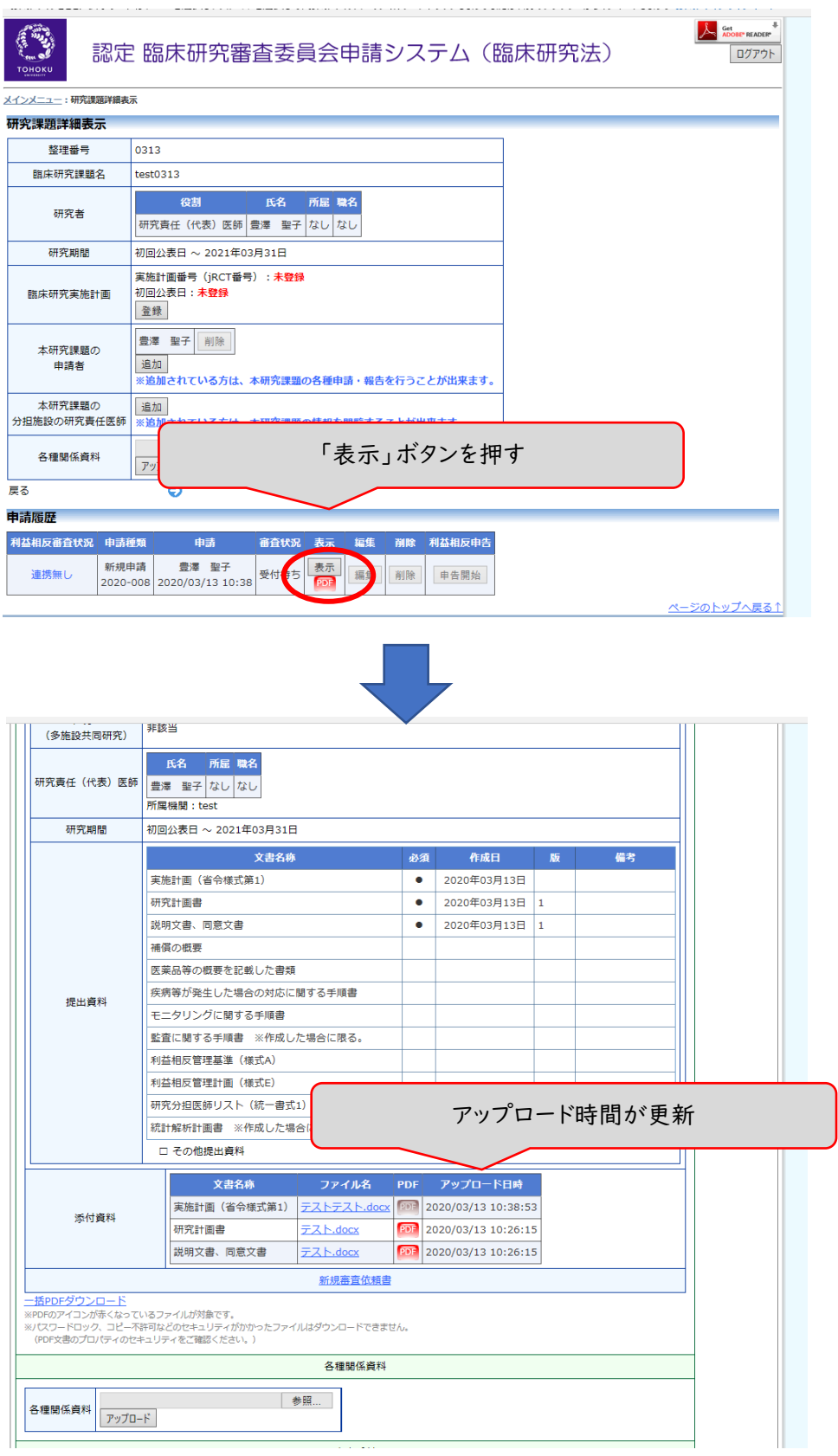